## Vimeo 視聴開始と停止の説明

JES 日本技術サービス

JES 技術士合格セミナーで第一次試験を勉強する動画の視聴開始と停止の手順を説明します。

視聴開始

【1】Web サイトにアクセスする

まず下記 URL にアクセスしてください。

<https://ejes.jp/Associate-PE>

(または、一番上のメニューで「第一次試験」をクリックしてください)

【2】vimeo へ移動する

下の方にある下記の「まずは、Vimeo で確認してください。」の入会を希望する科目・部門をクリックして vimeo へ移動してください。

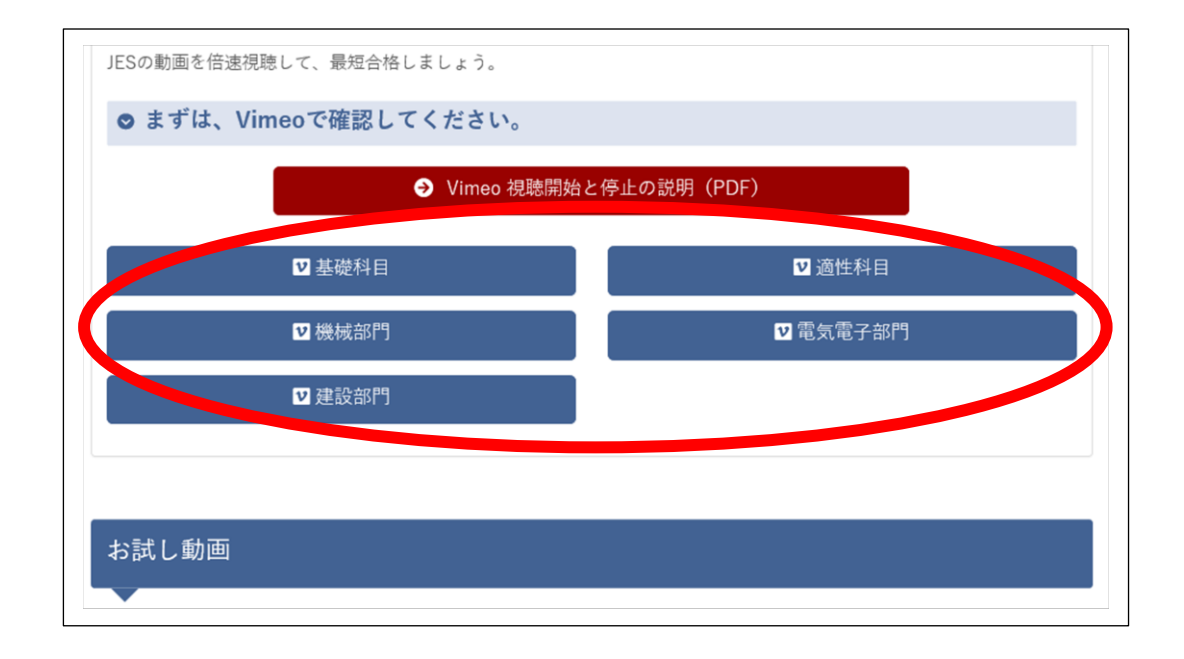

## 【3】

希望科目で右上にある「ログイン」または「登録」ボタンを押してください。

すでに利用している人は、「ログイン」です。vimeo が初めての人は、「登録」です。

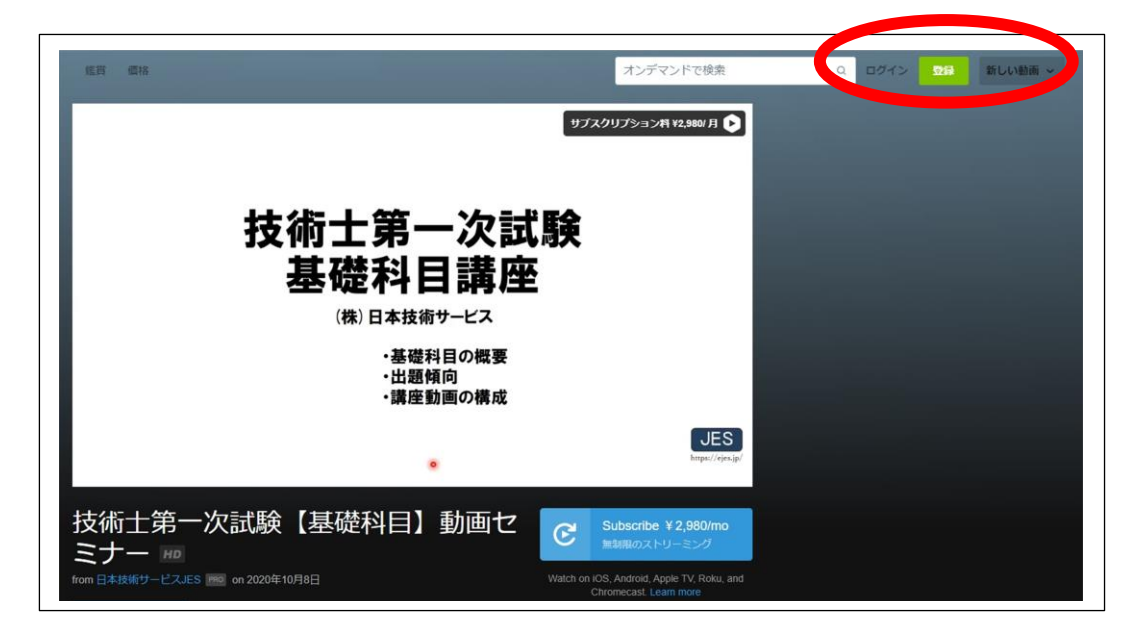

【4】Vimeo に登録

出てきた画面で Vimeo に登録してください。

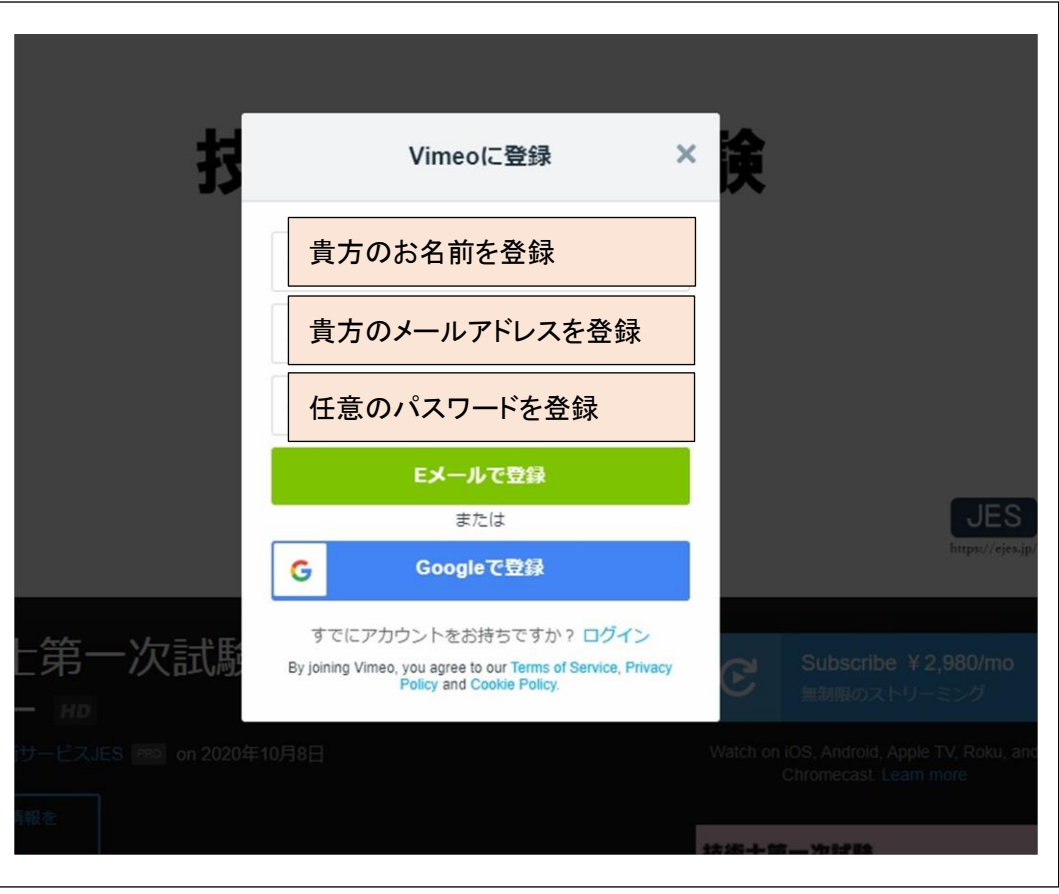

登録が終了すると下記画面になります。

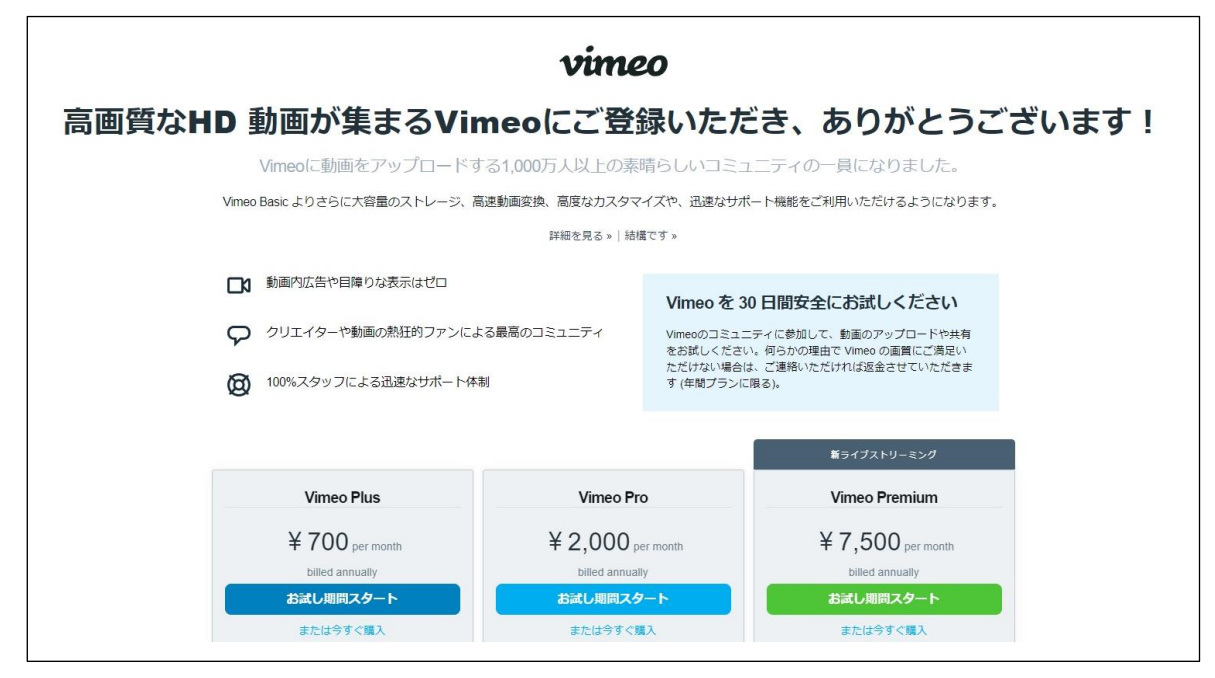

上記画面になれば、画面を閉じて【3】の画面を再度表示してください。

【5】購入

下記画面で購入のボタンを押して購入してください。

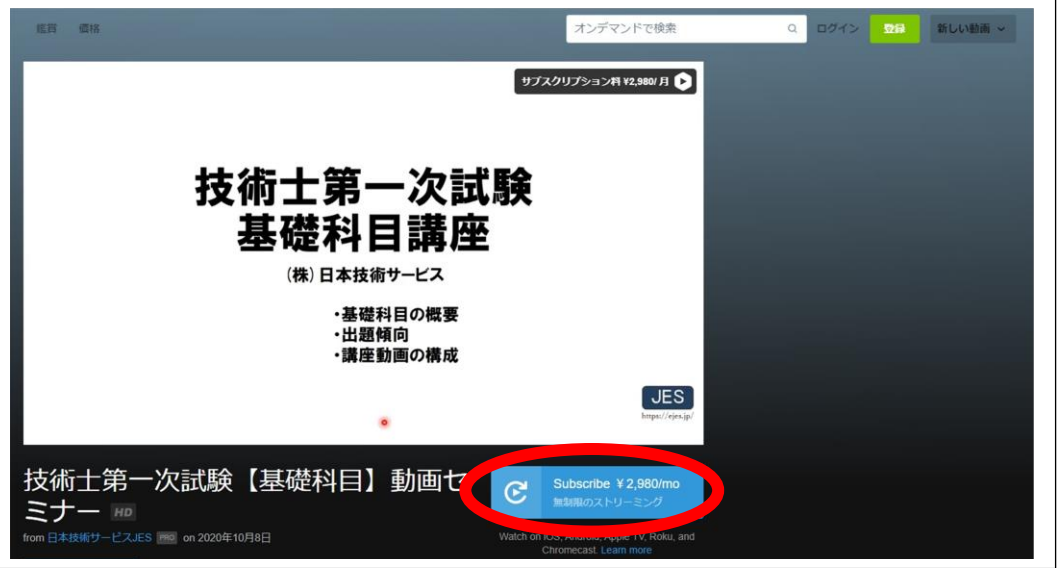

## 【6】クレジット決済

クレジット情報を求められた場合䛿、入力してください。

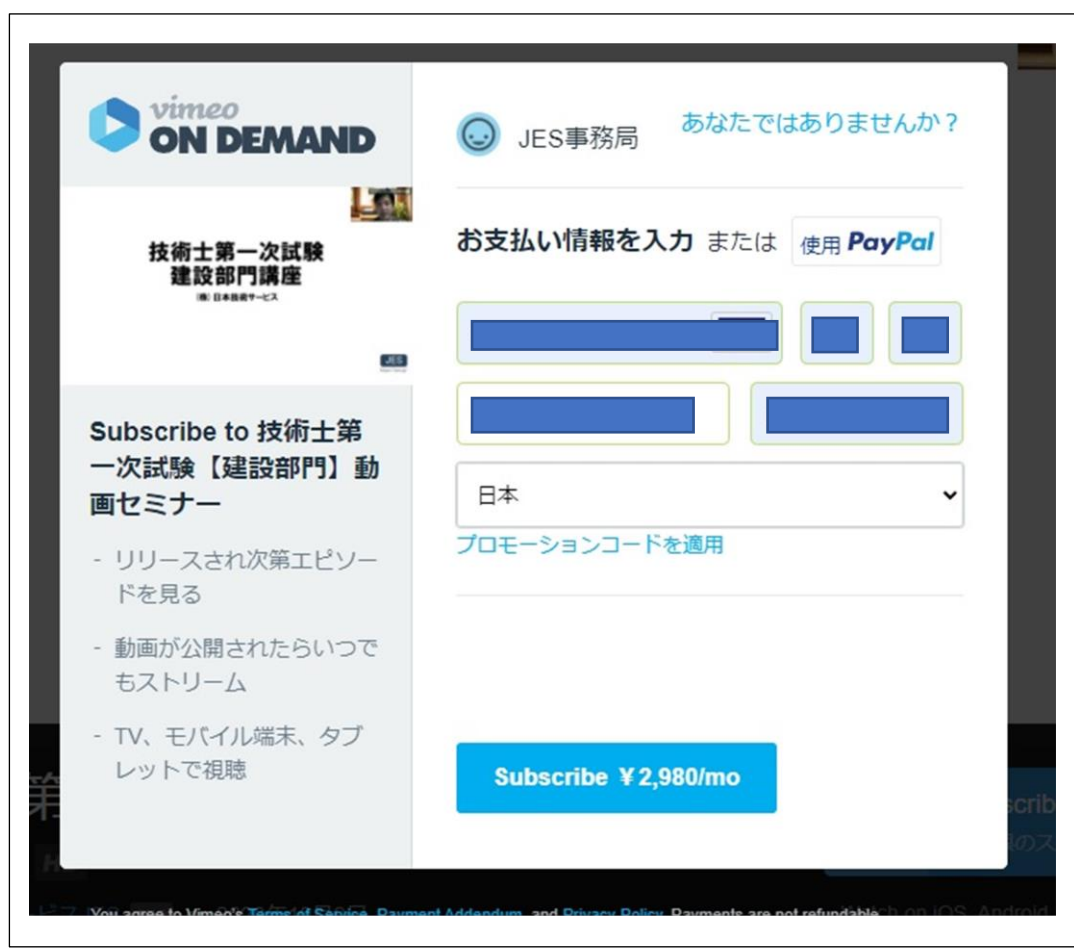

【7】購入完了

下記画面が出れ䜀、購入完了です。

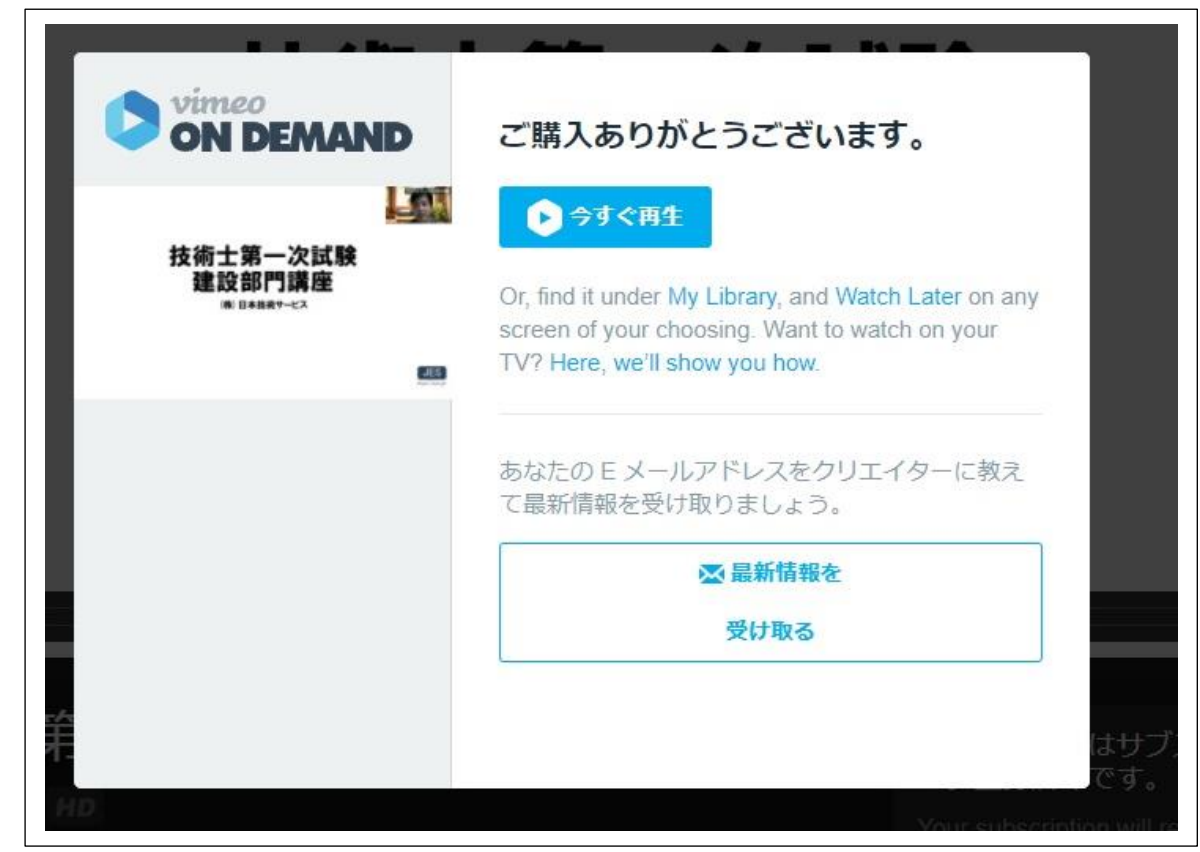

以後は、動画を視聴してください。

説明は、以上です。